# K-3 ファームウェアアップデート手順説明書

本説明書では、ホームページからダウンロードしたファームウェアを利用し、アップデートを行う方法を 説明しています。

### ■準備する

《必要なもの》

- ・K-3 本体
- ・充電済みの電池 D-LI90P または、AC アダプターキット K-AC132J

#### [ご注意]

バッテリー容量が少ない場合「電池容量がたりないためアップデートを行えません」と画像モニター に表示されます。また、アップデート中に電源が切れた場合、カメラが動作しなくなることがあります ので、必ず充電済みの電池をご用意ください。

- ・SD メモリーカード(容量が 32MB 以上あり、K-3 で初期化されていること。)
- ・システム環境を満たしたパソコン

Windows® 8.1 / Windows® 8 / Windows® 7 / Windows® Vista

Mac OS X 10 / 10.10 / 10.9 / 10.8 / 10.7 / 10.6

・市販の USB 3.0 ケーブル、または SD カードリーダー

《SD メモリーカードをフォーマット[初期化]する》

SD メモリーカードをフォーマットすると、内容がすべて消去されます。

必要な画像は、あらかじめパソコンに保存してから SD メモリーカードをフォーマットしてください。

1) カメラに SD メモリーカードをセットし、電源をオンにする

2) MENU ボタンを押す

- 3) 十字ボタンを操作し、 [詳細設定メニュー 4] 画面を表示する
- 4) 十字ボタンを操作し、[フォーマット]を選んで、十字ボタン右を押す
- 5) SD メモリーカードを挿入しているスロットを選び、十字ボタン右を押す
- 6) 十字ボタンで [フォーマット] を選び、OK ボタンを押す

### 1.ファームウェアのバージョンを確認します

初めに、ファームウェアのバージョンを確認します。カメラに表示されたバージョンがホームページで 案内されているバージョンより低い場合、アップデートをしてください。 最新のファームウェア情報は" http://www.ricoh-imaging.co.jp/japan/support/download\_digital.html " をご覧ください。

《ファームウェアのバージョンを確認する》

- 1) 電源をオンにする
- 2) MENU ボタンを押す
- 3) 十字ボタンを操作し、[詳細設定メニュー 4] 画面を表示する
- 4) 十字ボタンを操作し、[バージョン情報] を選択し、「十字キー右」を押す
- 5) 画像モニターにファームウェアのバージョンが表示されます

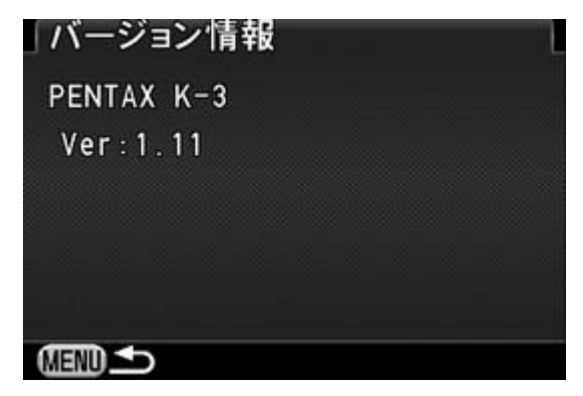

・ファームウェアのバージョンが v 1.11 の場合、[Ver: 1.11]と表示されます

# 2.ファームウェアファイルをダウンロードして、SD メモリーカードにコピーします

### Windows® パソコンの場合

1) ホームページからファームウェアファイルをダウンロードします。

ダウンロードページ下の "Zip 形式ファイル(Win/Mac)" 「同意してダウンロードする」をクリックします。

[メモ]

ブラウザによっては、セキュリティ保護のためファイルのダウンロードがブロックされる場合があります。 「情報バー」 → [ファイルのダウンロード] の順にクリックしファイルをダウンロードしてください

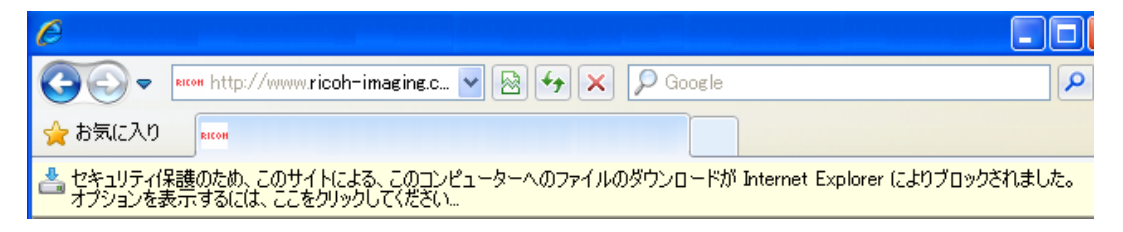

「ファイルのダウンロード」が表示された場合は、そのまま「保存」をクリックしてください。

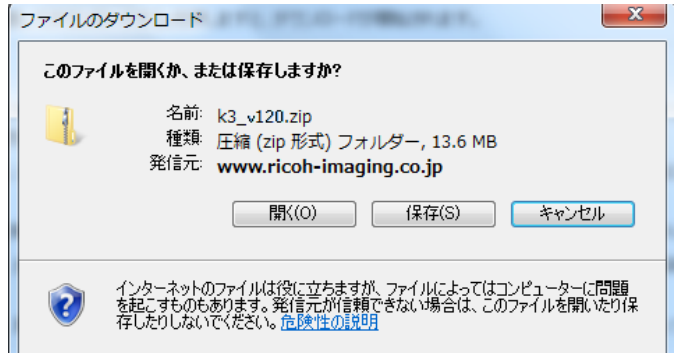

2) 「名前をつけて保存」ウインドウが開いた場合、パソコン内の任意の場所を指定して「保存」をクリックし ます。 このファイルの保存先を必ず覚えておいてください。 「ダウンロードの完了」ウインドウが表示されたら、「閉じる」をクリックします。

※以降デスクトップに保存した場合で説明します。

3) 保存したファイルは Zip 形式ファイルです。 ダウンロードが完了すると以下のような形をしたアイコンがデスクトップに作成されます。

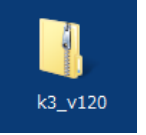

- 4) ダウンロードしたファイルは圧縮ファイルですので解凍が必要です。 圧縮ファイル(アイコン)をダブルクリックすると、解凍が始まります。 解凍が終了すると「k3 v\*\*\*」フォルダができます。
- 5) 「k3\_v\*\*\*」 フォルダを開きファームウェアファイル「fwdc220b.bin」があることを確認してください。 「fwdc220b.bin」が、ファームウェアのファイルになります。

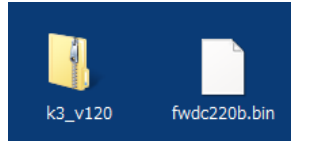

- 6) 次のいずれかの方法で、パソコンに SD メモリーカードをセットします。 ・SD メモリーカードをカメラに入れて USB ケーブルでパソコンと接続します。 ・SD メモリーカードをパソコンまたはカードリーダーのカードスロットに入れます。
- 7) マイコンピュータ内のリムーバブル記憶域があるデバイス内に「K-3」として認識されます。 (下図はディスクドライブ(F)の場合です。)

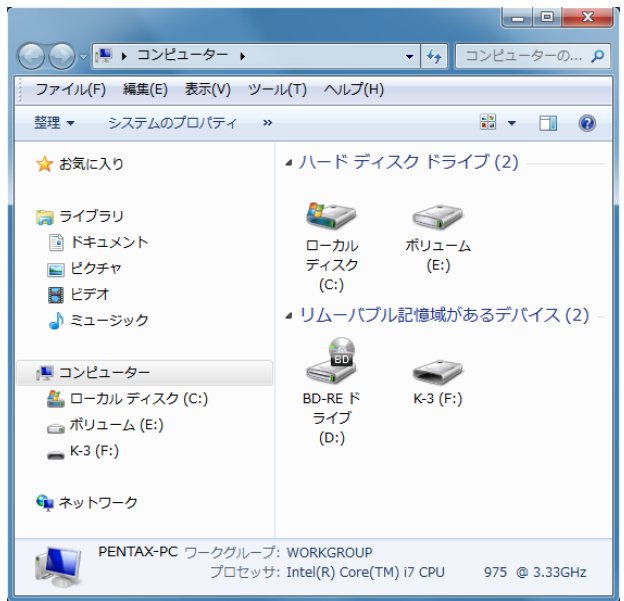

8) K-3 でフォーマットした SD メモリーカードはディスクドライブ「K-3」として認識され、「DCIM」フォルダ があります。 ディスクドライブ「K-3」をダブルクリックして開き、ルートディレクトリ(「DCIM」フォルダ横 に)「fwdc220b.bin」ファイルを保存します。

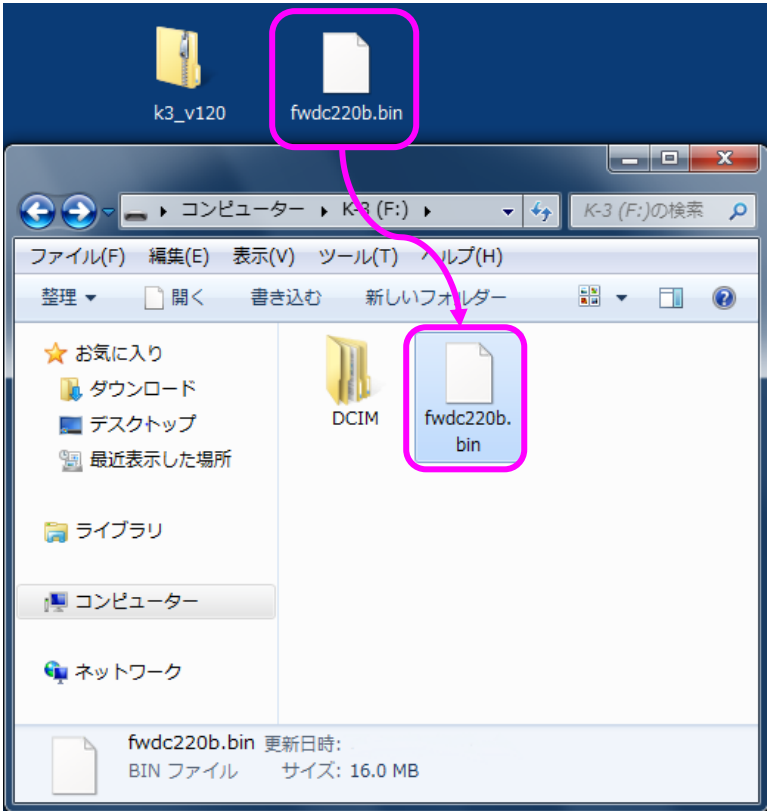

#### [注意]

必ず「DCIM」フォルダの隣に「fwdc220b.bin」ファイルを保存してください。

ディスクドライブ「K-3」を開いたところ(ルートディレクリ)以外に「fwdc220b.bin」ファイルを保存し ても、アップデートは実行されません。

9) パソコンのカードスロットまたはカードリーダーをご使用の場合、パソコンのカードスロットまたはカード リーダーから SD メモリーカードを取り外します。 SD メモリーカードをカメラに入れて USB ケーブルでパソコンと接続した場合は、USB ケーブルを取り外 してください。

[注意]

カードスロットまたはカードリーダーから SD メモリーカードを取り外す、またはカメラと接続した USB ケ ーブルを取り外す前に、タスクバーにある[ハードウェアの安全な取り外し]アイコンをダブルクリックし [USB 大容量記憶装置デバイス]を選び、[停止]ボタンをクリックしてください。

「3.ファームウェアをアップデートします」 に進みます。

# Macintosh の場合

- 1) ホームページからファームウェアファイルをダウンロードします。 ダウンロードページ下の "Zip 形式ファイル(Win/Mac)" 「同意してダウンロードする」をクリックします。
- 2) ダウンロードしたファイル「k3\_v\*\*\*.zip」をダブルクリックして解凍すると、「k3\_v\*\*\*」フォルダができ、 その中に「fwdc220b.bin」ファームウェアファイルができます。

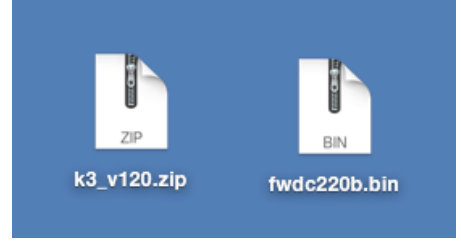

3) 次のいずれかの方法で、パソコンに SD メモリーカードをセットします。 ・SD メモリーカードをカメラに入れて USB ケーブルで接続します。 ・SD メモリーカードをパソコンまたはカードリーダーのカードスロットに入れます。 ・K-3 でフォーマットした SD メモリーカードはディスクドライブ「K-3」として認識されます。

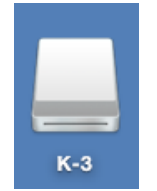

4) ディスクドライブ「K-3」をダブルクリックして開き、 2)で確認した「fwdc220b.bin」ファイルをルートディレ クトリに保存します。

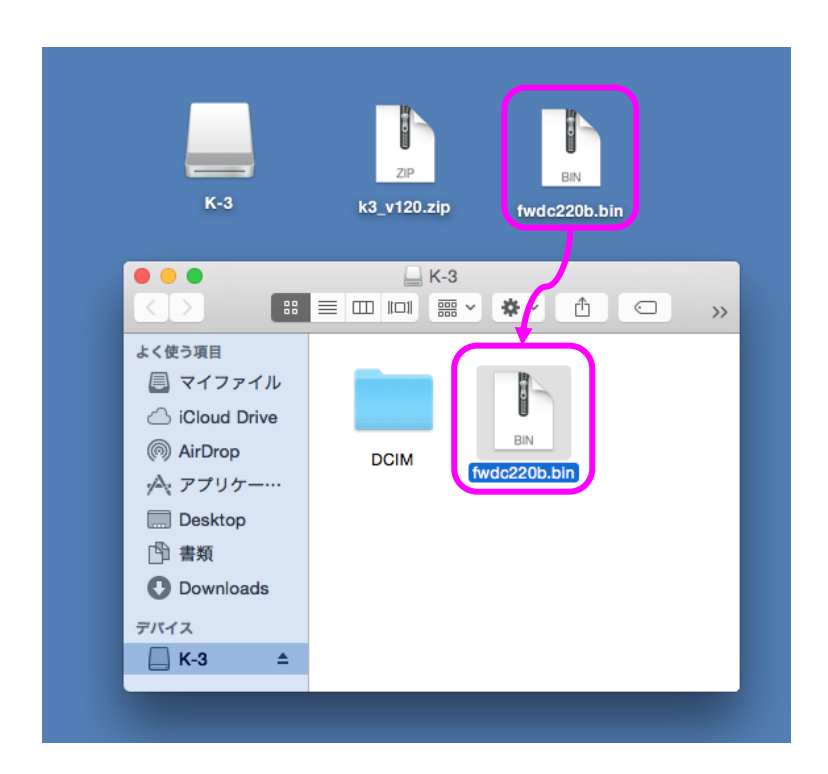

[注意]

必ず「DCIM」フォルダの隣に「fwdc220b.bin」ファイルを保存してください。 ディスクドライブ「K-3」を開いたところ(ルートディレクリ)以外に「fwdc220b.bin」ファイルを保存し ても、アップデートは実行されません。

ファイルの保存が終了したら、ディスクドライブアイコン「K-3」を「ゴミ箱」アイコンにドラッグアンドドロップ し、接続解除を行ってから USB ケーブルを取り外してください。

「3. ファームウェアをアップデートします」に進みます。

## 3.ファームウェアをアップデートします

【ご注意】アップデートしたカメラを元のバージョンに戻すことはできません。 アップデート実行中にバッテリーの容量不足などによりカメラの電源が切れた場合、カメラが動作しなく なることがあります。 その場合は保証期間内であっても有償修理となりますので、充分にご注意くださ い。

- 1) カメラの電源が切れている状態で、ファームウェアファイルが入った SD メモリーカードを入れます。
- 2) 「MENU」ボタンを押しながら、電源を入れます。
- 3) 画像モニターに「カメラのファームウェアアップデートを行います」と表示されます。 十字キー(▲▼)で「スタート」を選び、「OK」ボタンを押します。

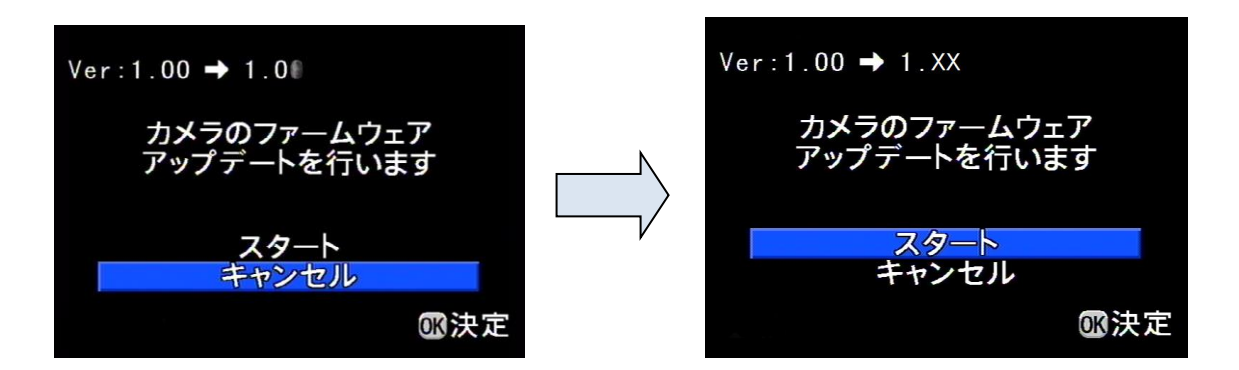

4) カードアクセスランプが約1秒間点灯し、その後「NOW LOADING」と表示します。

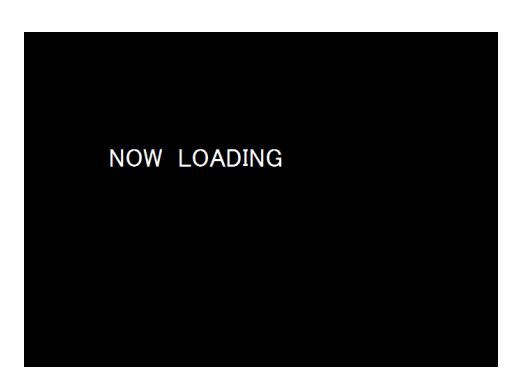

「NOW LOADING」が点滅している間はアップデートが進行中です。

※ アップデート中は絶対に電源を切らないでください。

5) 画像モニターに「COMPLETE」 と表示され、アクセスランプが点滅した後、どちらも消灯しましたら アップデートは完了です。

カメラの電源スイッチを OFF にしてください。

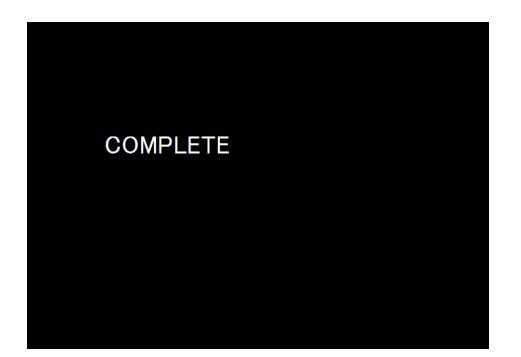

- 6) アップデート用 SD メモリーカードを取り出します。
- 7) カメラの電源スイッチを ON にして電源を入れます。
- 8) MENU ボタンを押してメニューを表示します。
- 9) 十字キー(▶)を繰り返し押して「詳細設定 4」メニューを表示させます。
- 10) 「詳細設定 4」メニューの「バージョン情報」を選び、十字キー(▶)を押します。 「バージョン情報」画面に、カメラのファームウェアのバージョンが表示しますので、「Ver :\*.\*\*」を確認 します。

#### 【ご注意】

- ・アップデートが終了した時点では、アップデート作業に使用した SD メモリーカードの中にファームウェアフ ァイル「fwdc220b.bin」が残ったままになっています。
- この SD メモリーカードを撮影に使用する場合、カメラでフォーマットを行い、ファームウェアファイルを消去 してからお使いください。

以上